## **Installation af app**

Hvordan installere en app / program på en iPhone

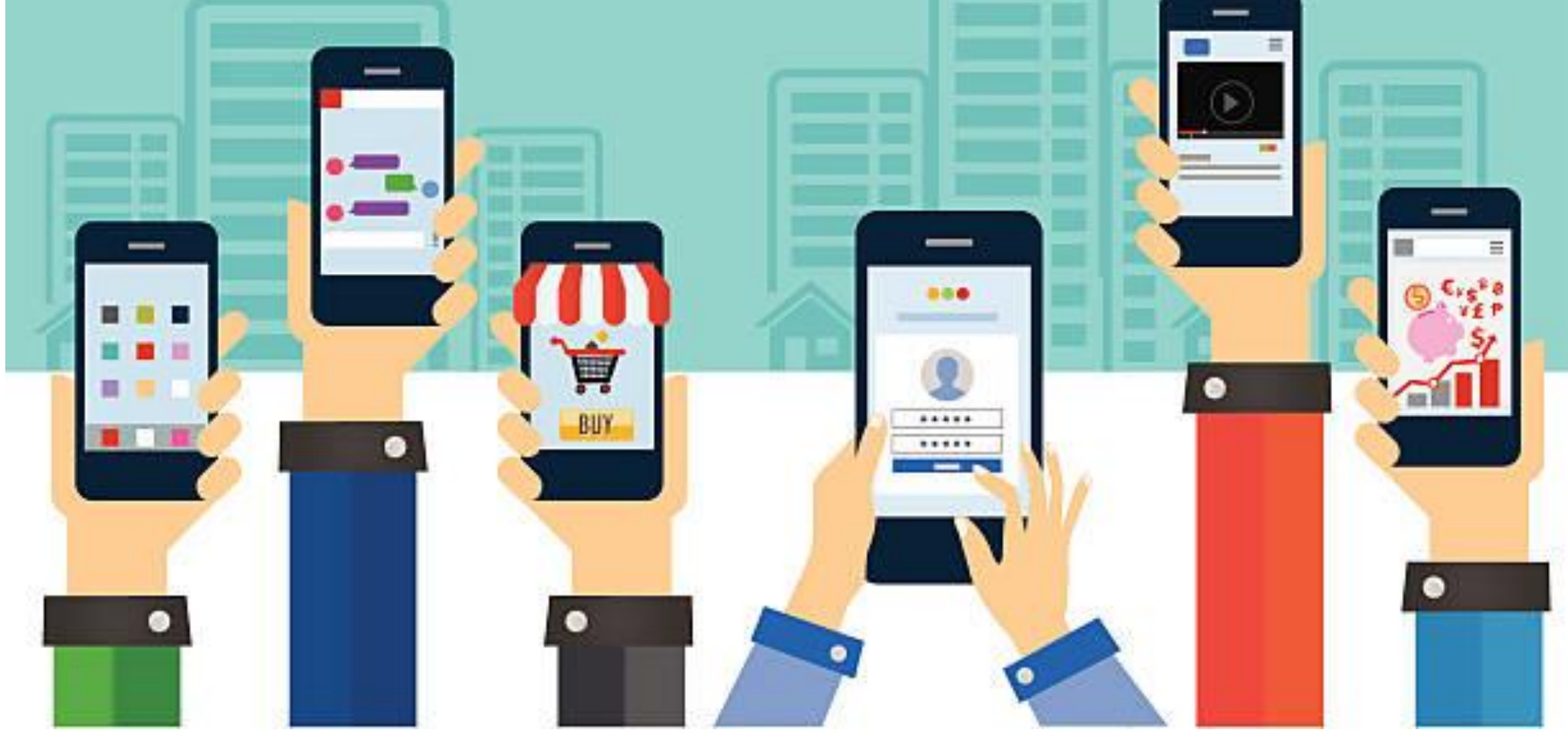

© N. V. Jensen, nvj@nvjensen.dk <sup>1</sup>

## Du starter her på en iPhone

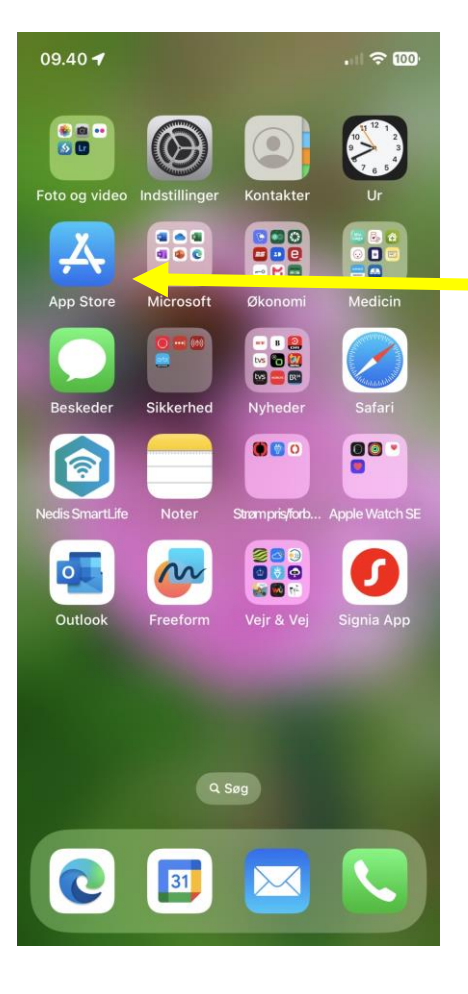

Forsiden / Skrivebordet på en iPhone. Tryk på iconet

Og frem kommer …

Muligheden for at vælge '**søg**' (på næste side)

# Søge efter appen 1

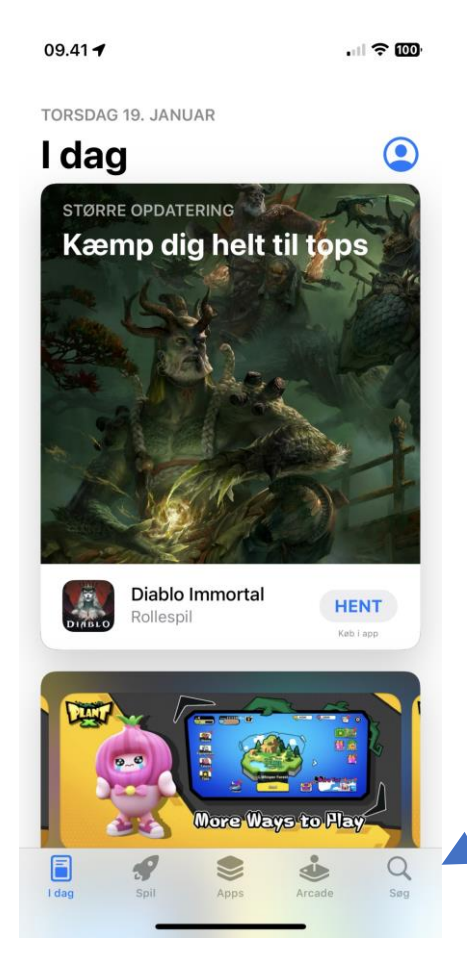

Hvordan denne side ser ud kan variere lidt Men bemærk pilen. Der vil altid sidde en lup i nederste højre hjørne.

Tryk på den, og frem kommer…. '**Søgefeltet**'

### Tryk på søgefeltet øverst og frem kommer et tastatur

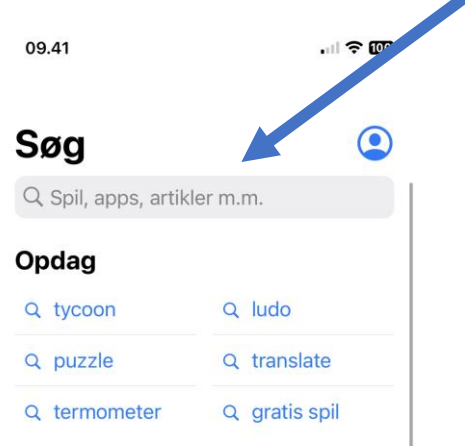

#### **Anbefalede**

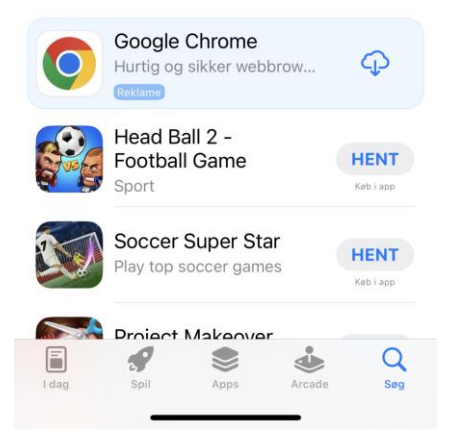

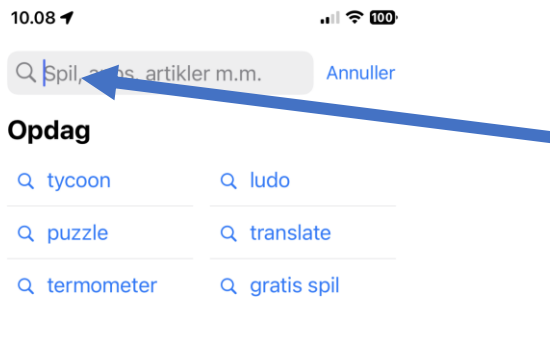

#### Anbefalede

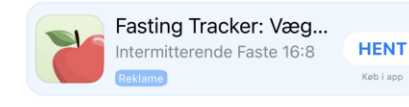

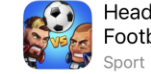

Head Ball 2 -**Football Game HENT** Køb i app

o på  $e$   $r$ tyu i q | w d f g h j k l æ ø as z x c v b n m ⇧ ⁄⊠ Mellemrum 123 Søg  $\odot$  $\overline{\mathbb{Q}}$ 

Og du bør kunne se at curseren nu står og blinker og der er nederst fremkommet et tastatur. Skriv navnet på det du søger.

### Der er her søgt på 'Min Læge'

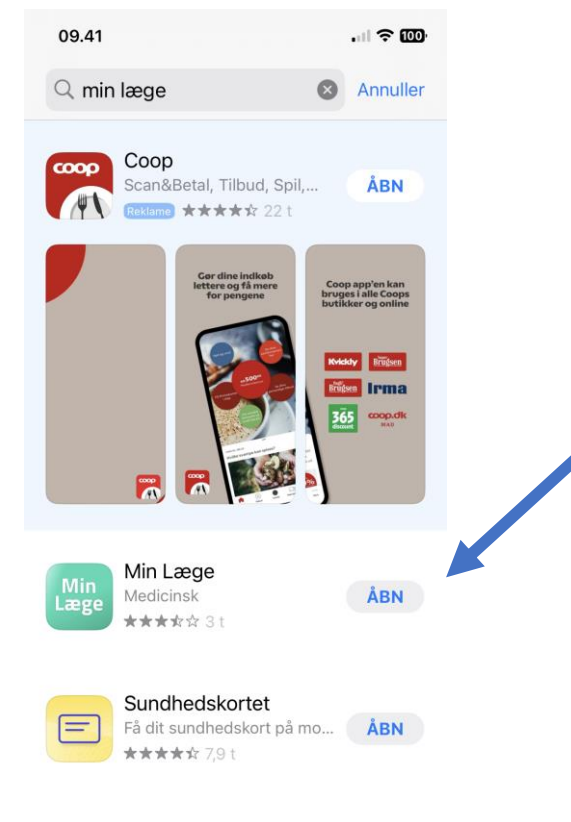

المقسميا متمثله والمدار I dag

Her står 'Åbn' fordi appen allerede er installeret. På din står der 'Hent'.

Tryk på hent og hentning startes.

Afhængig af hvordan din telefon er sat op skal du ofte indtaste dit 'apple-id' eller trykke på en knap. Gør det og appen installerer.

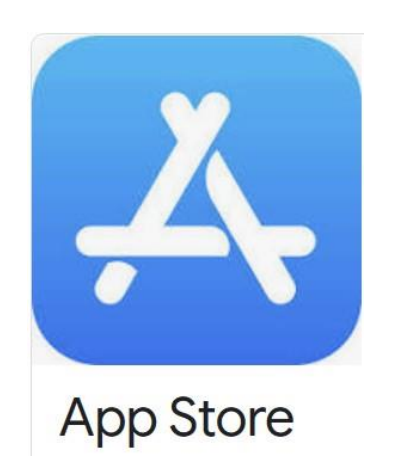

- Sådan installerer du en 'app' på din iPhone. 1 Tryk på 'App Store'
- 2 Tryk på 'Søg' i nederste højre hjørne.
- 3 Indtast titel i søgefeltet øverst.
- 4 Tryk på appen (her min læge)
- 5 Tryk på knappen 'Hent'

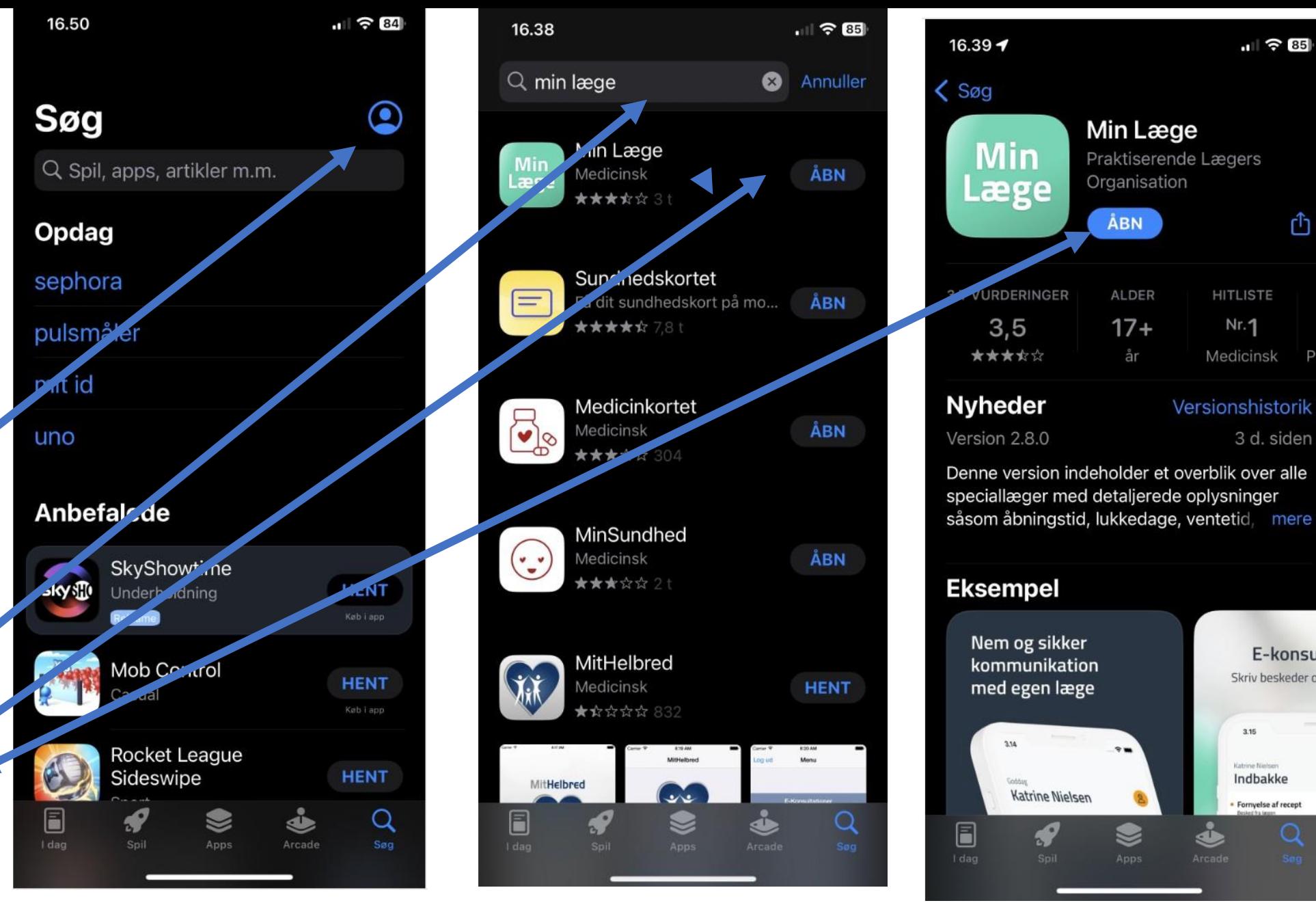

© N. V. Jensen, nvj@nvjensen.dk

 $|| \hat{\mathcal{P}} 85||$ 

rĥ

Pra

3 d. siden

E-konsult

Skriv beskeder og r

 $3.15$ 

Katrine Nielse

Indbakke

Fornyelse af recept

### Om appleID og apps

Her til sidst.

Du kan på den iPhone og iPad selv bestemme om der skal kræves appleID password for at installere såvel gratis som betalte apps.

- Gå til
- Indstillinger
- Tryk på dit navn øverst
- Tryk på 'Medier og køb'
- Tryk på
- 'Adgangskodeindstillinger'
- Og foretag her dine valg/sæt eller fjern flueben og afslut med 'OK'.